# شرکت آسان سیستم مبنا **www.easysoft.ir**

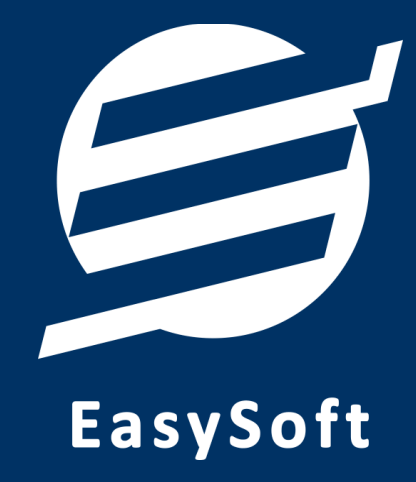

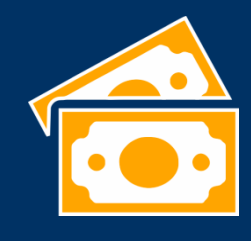

**راهنمای استفاده از** 

**نرم افزار مدیریت چک آسان**

# خرداد 1403

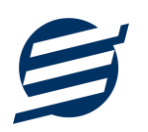

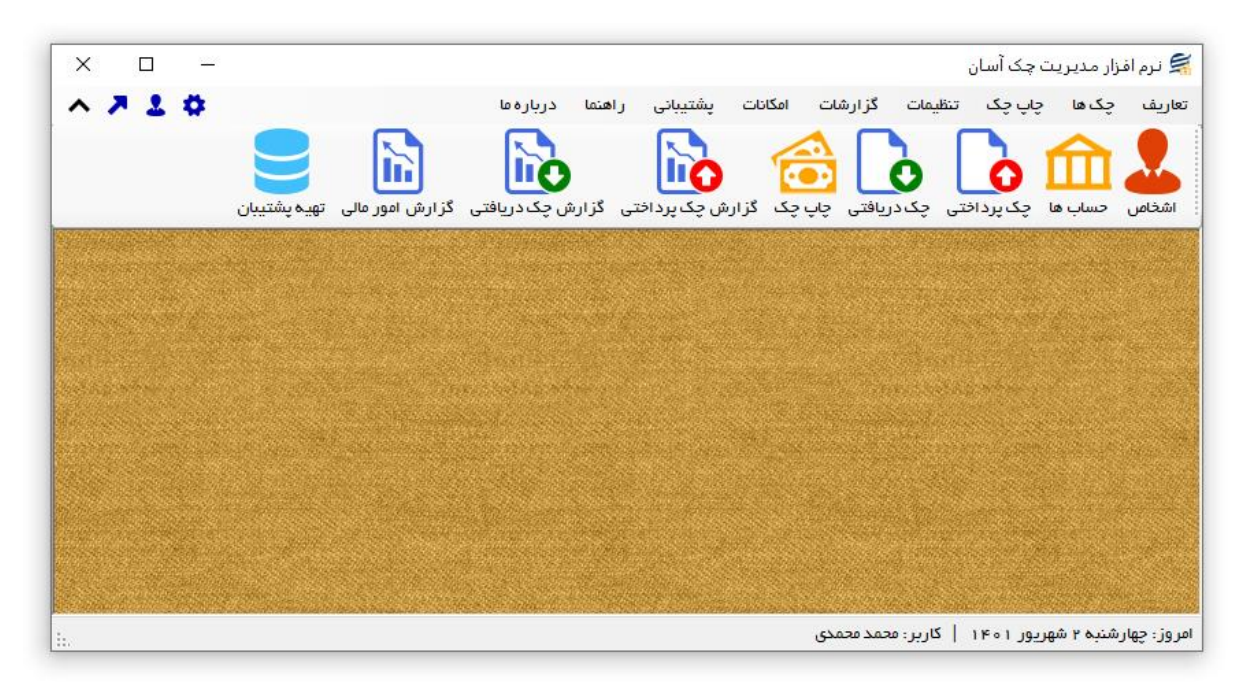

#### **-1 مقدمه**

نرم افزار مدیریت چک آسان به شما کمک می کند کارهای مربوط به چک و حسابهای خود را انجام داده و چک های پرداختی و دریافتی خود را ثبت و چاپ نمایید. در این نرم افزار می توان اشخاص، بانک ها و حساب های موجود را تعریف کرد. با این نرم افزار می توان چک های پرداختی و چک های دریافتی را به سادگی ثبت و ذخیره نمود. همچنین، می توان وضعیت چک های دریافتی و پرداختی را به صورت در جریان، پاس شده، برگشت شده یا باطل شده تغییر داد. این نرم افزار شامل بخش مربوط به چاپ چک بوده و توسط آن می توان یک چک صیاد را چاپ کرد. طراحی و پیاده سازی این بخش از نرم افزار کامل دقیق با قالب چک صیاد بوده و قابلیت چاپ با انواع پرینترها را دارد. با ورود به فرم چاپ چک و پر کردن موارد مورد نیاز همانند تاریخ چک، مبلغ چک، در وجه، شناسه اشخاص و ... و زدن دکمه چاپ می توان چک را چاپ نمود. همچنین می توان فونت اعداد و حروف را تغییر داده و قالب مبلغ حروف را در چهار حالت (فقط ریال، فقط تومان، ریال معادل تومان، تومان معادل ریال) تنظیم کرد. در این نرم افزار می توان لیست اشخاص، لیست چک های دریافتی و لیست چک های پرداختی را از طریق فای ل اکسل وارد نرم افزار کرد.

چندین گزارش از قبیل گزارش چک های دریافتی، گزارش چک های پرداختی، گزارش اسناد انتقالی و … ساخته شده است تا موارد مورد نیاز را گزارش گیری شوند. امکانات تهیه پشتیبان و بازیابی آن نیز در نرم افزار وجود دارد. همچنین در این نرم افزار، لیست کاربران نیز تعبیه شده است تا کاربران با رمز عبور وارد نرم افزار شوند.

**-1-1 ویژگی های نرم افزار:** 

این نرم افزار با استفاده از تکنولوژی دات نت و برای استفاده در محیط ویندوزی ساخته شده است. در زیر بخشی از ویژگی های نرم افزار شرح داده شده است:

- **حجم کم:** در طراحی این نرم افزار سعی شده تا حجم آن کم باشد تا کاربران بتوانند به راحتی نرم افزار را دانلود و بروزرسانی کنند.
	- **نصب آسان:** نصب و راه اندازی نرم افزار در تمامی سیستم ها تنها با چند کلیک انجام می شود.
- **استفاده از پایگاه داده اکسس:** برای راحتی نصب و استفاده، از پایگاه داده اکسس برای ذخیره اطلعات استفاده شده که نیازی به نصب نرم افزار جانبی ندارد (همچنین مشکلات نصب SQL Server را ندارد).
- **پشتيبان گيری راحت:** تهیه و بازیابی پشتیبان به سادگی انجام می گردد و قابلیت پشتیبان گیری خودکار نیز وجود دارد. همپنین حجم پشتیبان ایجاد شده در این نرم افزار کم بوده به همین دلیل بدون دغدغه میتوان روزانه پشتیبان گیری کرد.
- **بدون نياز به پيش نياز:** در ویندوز 7 به بعد، برای استفاده و نصب نرم افزار، به پ یش نیاز خاصی نیاز نیست.

**-2-1 امکانات نرم افزار:**

- مدیریت لیست اشخاص )ذخیره و ویرایش(
	- مدیریت گروه اشخاص
- مدیریت صندوق و حساب ها )امکان تعریف حساب جدید(
	- مدیریت دسته چک و برگه های دسته چک
- ثبت چک های دریافتی و ثبت وضعیت پاس شده، برگشت شده یا باطل شده
- ثبت چک های پرداختی و ثبت وضعیت پاس شده، برگشت شده یا باطل شده
	- تبدیل چک دریافتی به چک پرداختی
		- ثبت اسناد انتقالی
	- قابلیت ورود از اکسل اشخاص، چک های دری افتی و چک های پرداختی
		- ثبت یادآوری ها
		- بخش چاپ چک قالب صیاد
- ویرایش پروفایل شرکت یا فروشگاه و ثبت لوگوی فروشگاه جهت نما یش در چاپ رسید و گزارشات
- گزارشات پایه شامل اشخاص، مانده حساب ها، چک های دریافتی، چک های پرداختی و اسناد انتقالی

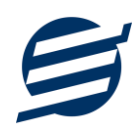

- گزارشات اصلی شامل گزارشات چک های دریافتی و چک های پرداختی به صورت از تاریخ تا تاریخ و براساس شخص
	- سایر امکانات نظیر دفترچه تلفن و یادآوری ها
	- امکان تبدیل تمامی گزارشات به اکسل و *PDF*
	- تهیه پشتیبان از نرم افزار و بازیابی پشتیبان و بروزرسانی نرم افزار
	- نصب و راه اندازی نرم افزار در تمامی سیستم ها تنها با چند کلیک

## **-3-1 پيش نيازها:**

در طراحی نرم افزار سعی شده است تا نیازمند پیش نیاز خاصی نباشد ولی برای فعالسازی برخی امکانات که در زیر

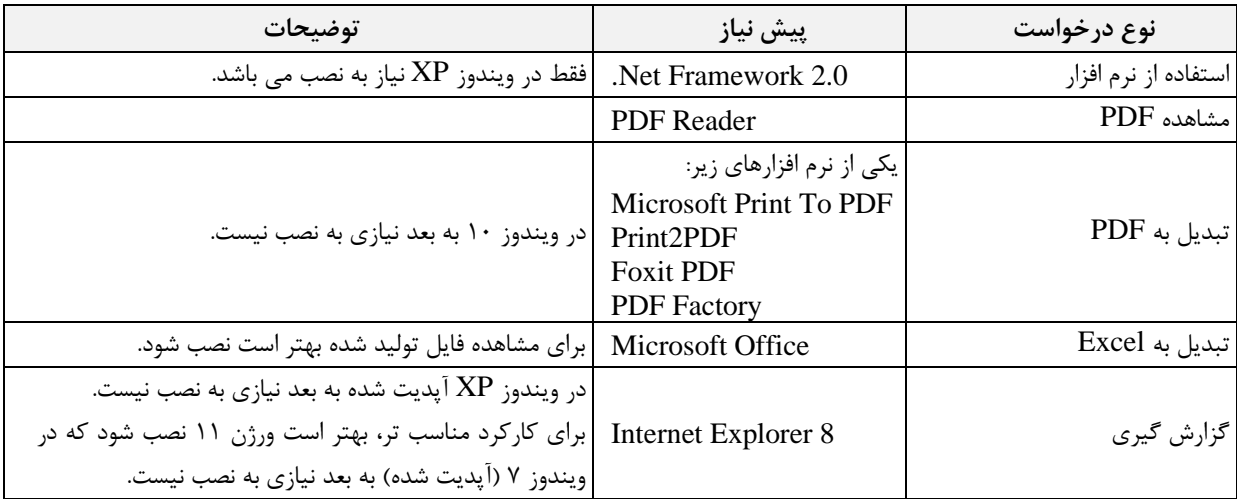

به آنها اشاره می گردد نیاز به نصب نرم افزار جانبی هست:

# **-2 نحوه استفاده**

در این بخش، نحوه استفاده از آیتم های موجود در نرم افزار شرح داده می شود.

## **-1-2 صفحه ورود:**

برای ورود به نرم افزار و استفاده از امکانات آن، نیازمند احراز هویت هستید که این عمل توسط صفحه ورود انجام

میپذیرد. با وارد کردن نام کاربری و کلمه عبور صحیح، نرم افزار وارد صفحه اصلی می شود.

توجه: نام کاربری و کلمه عبور پیش فرض نرم افزار admin می باشد.

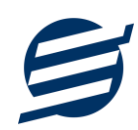

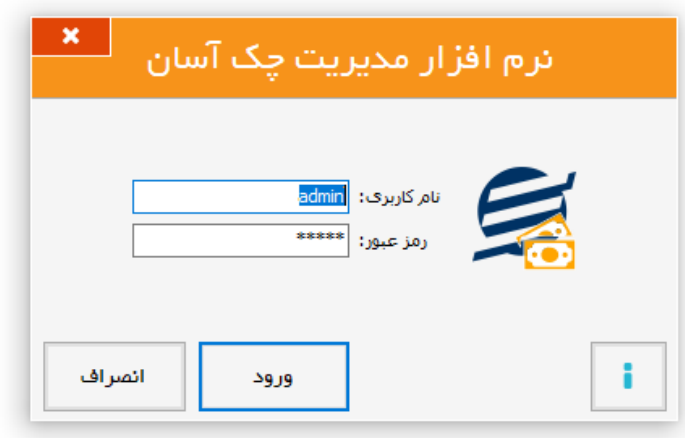

**-2-2 صفحه اصلی:** 

این صفحه شامل دسترسی به تمامی امکانات نرم افزار می باشد. شمای کلی صفحه اصلی بصورت زیر می باشد که شامل 5 بخش است که هر یک به اختصار شرح داده می شود:

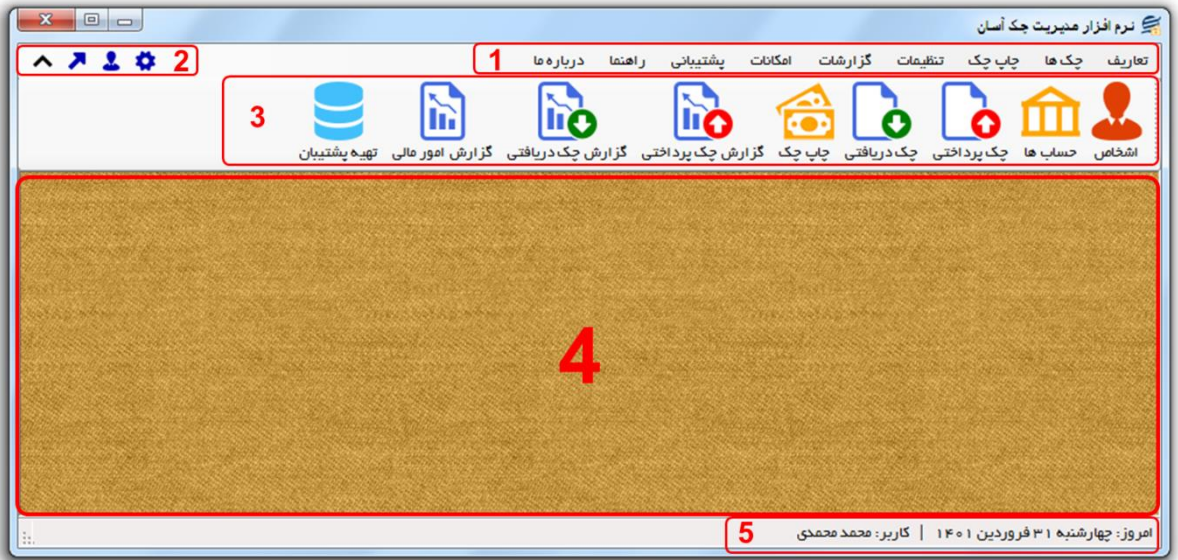

-1 **منو:** برای دسترسی به تمامی بخش های نرم افزار استفاده می گردد.

-2 **دسترسی سریع:** برای دسترسی سریع به سایت شرکت، پروفایل کاربری و تنظیمات استفاده می گردد. با کلیک

روی فلش نمایش یا عدم نمایش نوار ابزار را می توانید تعیین نمائید.

-3 **نوار ابزار:** برای دسترسی سریع به برخی از بخش های پر استفاده منو، مورد استفاده قرار می گیرد.

-4 **محتوا:** هر پنجره ای که کاربر باز می کند، در این بخش نمایش داده می شود. پنجره ها بصورت Tab باز میشوند که امکان نمایش چندین پنجره بصورت همزمان را فراهم می کند.

-5 **نوار وضعيت:** در این بخش تاریخ و نام کاربر کنونی نمایش داده می شود.

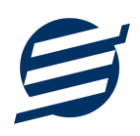

#### **-2-3 ابزارها:**

نرم افزار شامل چندین ابزار می باشد که قبل از استفاده نرم افزار بهتر است با آن ها آشنا شوید. در زیر هر یک شرح داده می شوند:

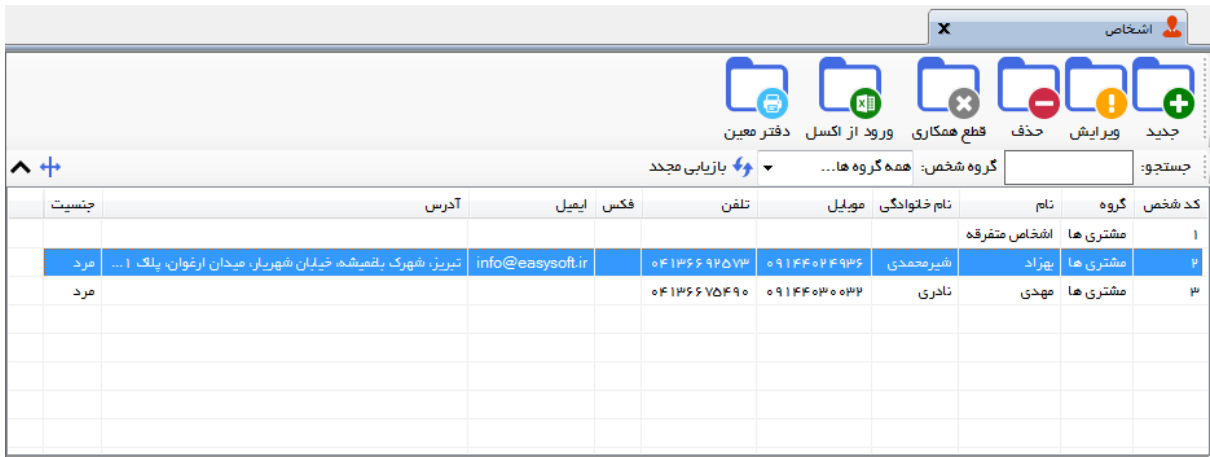

-1 **ليست:** در این ابزار لیست مشخصات بصورت جدولی نمایش داده می شوند که دارای دو بخش عنوان )سطر اول( و مقادیر می باشد. اگر نیازمند مرتب سازی سطرها بر اساس عنوان خاصی هستید با کلیک روی آن عنوان، لیست بر اساس آن و بصورت صعودی مرتب شده و اگر دوباره روی آن عنوان کلیک کنید، لیست بصورت نزولی مرتب می شود.

-2 **جستجو:** این ابزار به همراه لیست نمایش داده می شود و هر متنی که در آن نوشته شود، داخل لیست موارد مشابه را جستجوکرده و در لیست فقط سطرهایی را نمایش می دهد که دارای موارد مشابه هستند.

-3 **بازیابی مجدد ) (:** در مواردی امکان دارد نمایش گرافیکی لیست صحیح نباشد )مخصوصا زمانی که درایور کارت گرافیکی به درستی نصب نشده باشد) در این موارد می توان از این ابزار استفاده کرد. همچنین اگر لیست دارای فیلتر باشد )مانند گروه شخص در عکس باال(، پس از انتخاب فیلتر باید این دکمه بزنید. توجه داشته باشید این ابزار مقادیر نوشته شده در کادر جستجو را نیز حذف می کند.

-4 **جدید ) (:** این ابزار برای ثبت داده جدید استفاده می شود. این ابزار نیز به همراه لیست نمایش داده می شود و با کلیک روی این ابزار، پنجره ثبت مشخصات باز می شود که در صورت ثبت داده جدید، داده جدیدی به لیست اضافه میگردد. برای دسترسی سریع به این ابزار می توان از دکمه ترکیبی N + Ctrl استفاده کرد.

-5 **ویرایش ) (:** این ابزار برای اصلح مشخصات داده موجود استفاده می شود. این ابزار بصورت پیش فرض غیرفعال است و در صورتی که یک سطر در لیست انتخاب شود، فعال می گ ردد. با کلیک روی این ابزار، پنجره ویرایش مشخصات باز میشود که در صورت تائید، مشخصات داده در لیست اصلح می گردد. برای دسترسی سریع این ابزار می توان از دکمه ترکیبی E + Ctrl و یا دابل کلیک روی داده مورد نظر، استفاده کرد.

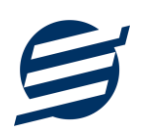

-6 **حذف ) (:** همانگونه که از نام این ابزار مشخص است، برای حذف داده موجود استفاده می شود. این ابزار نیز بصورت پیش فرض غیرفعال است و در صورتی که یک سطر در لیست انتخاب شود، فعال می گردد. با کلیک روی این ابزار، یک پیغام اخطار نمایش داده می شود که در صورت تائید آن داده مورد نظر حذف می گردد. برای دسترسی سریع این ابزار می توان از دکمه ترکیبی  $\mathrm{Ctrl + D}$  استفاده کرد.

-7 **پنجره ها:** نرم افزار شامل دو نوع پنجره متفاوت می باشد:

- ❖ پنجره هایی که داخل صفحه اصلی باز می شوند )همانند اعضاء و گزارش گیری و ...( که برای هر یک از این پنجره ها یک تب مجزا در بدنه صفحه اصلی ایجاد میگردد .
- ◆ پنجره هایی که بصورت مجزا باز می شوند (همانند ثبت شخص و …) که معمولا شامل دکمه ثبت و انصراف می باشد. برای دسترسی سریع به این دکمه ها در این پنجره ها می توانید از دکمه *Enter*( ثبت( و *ESC* (انصراف) استفاده نمائید.

-8 **کمبوباکس با قابليت جستجو:** این ابزار برای انتخاب آیتم مورد نظر از بین آیتم های موجود استفاده می شود. در این ابزار با نوشتن بخشی از حروف، فقط آیتم هایی که شامل آن ترکیب هستند نمایش داده می شود که این عمل باعث پیدا کردن و در نتیجه انتخاب راحت تر آیتم مورد نظر می شود.

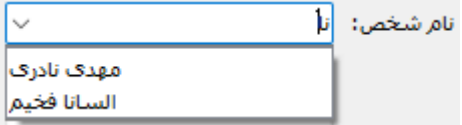

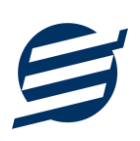

# **-3 تعاریف**

برای استفاده مناسب از نرم افزار مدیریت چک آسان، باید مشخصات اولیه تعریف شود که این مشخصات از طریق منوی تعاریف قابل دسترس بوده و دارای بخش های زیر می باشد:

## **-1-3 اشخاص**

با استفاده از این فرم میتوان لیست اشخاص را مدیریت کرده و با زدن دکمه جدید شخص جدیدی اضافه نمود، همچنین با انتخاب یک شخص میتوان اطلاعات آن را ویرایش و حذف کرد. با استفاده از دکمه قطع همکاری میتوان وضعیت یک شخص را به حالت تعلیق درآورد. همواره میتوان با کلیک مجدد بروی این دکمه وضعیت یک شخص معلق را به حالت عادی تغییر داد. با استفاده از دکمه ورود از اکسل می توان بصورت گروهی اشخاص را از فایل اکسل به نرم افزار اضافه نمود.

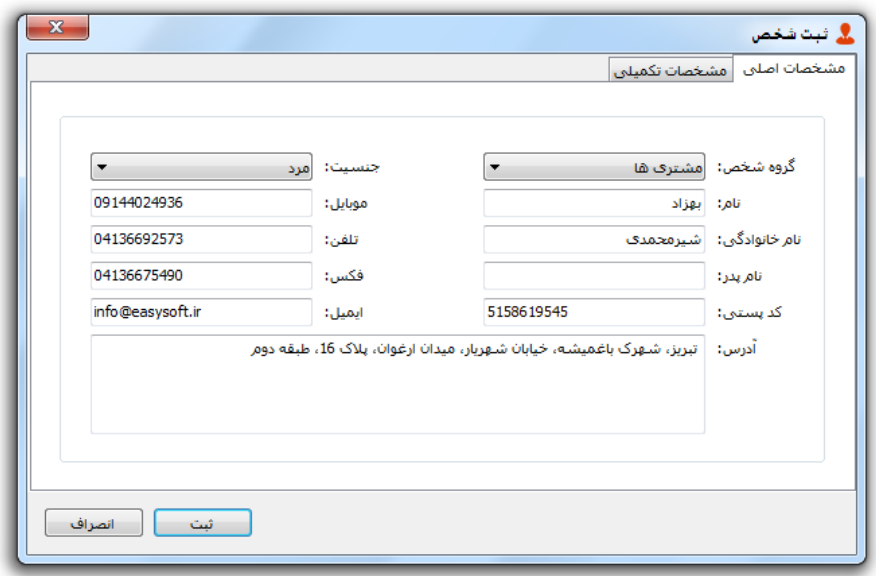

## **-2-3 گروه اشخاص**

این فرم برای مدیریت انواع گروه اشخاص میباشد و میتوان گروه اشخاص جدید اضافه کرد یا آنها را ویرایش و حذف نمود. گروه اشخاص هنگام ثبت شخص جدید کارایی دارد و می توان هر شخصی را به گروه خاصی ارتباط داد. به عنوان مثال می توان دو گروه اشخاص »مشتری ها« و »دوستان« تعریف کرده و شخصی را در گروه »مشتری ها» و شخص دیگری را در گروه «دوستان» قرار داد.

## **-3-3 حساب ها**

این فرم شامل صندوق و لیست حساب ها میباشد و میتوان موجودی هر حساب را مشاهده کرد، همچنین می توان حساب جدیدی اضافه کرد یا آنها را ویرایش و حذف نمود. راهنمای محاسبه موجودی حساب:

موجودی حساب = موجودی اولیه + جمع انتقال به حساب - جمع انتقال از حساب + جمع چک های دریافتی پاس شده - جمع چک های پرداختی پاس شده

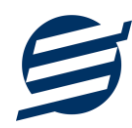

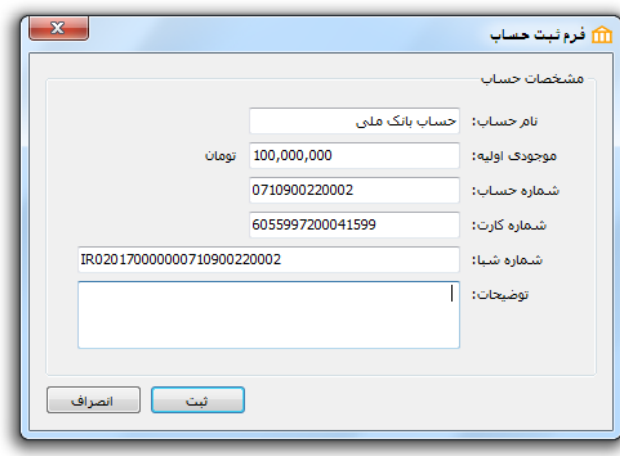

#### **-4-3 دسته چک ها**

این بخش شامل دسته چک ها و مدیریت برگه های آن می باشد و میتوان دسته چک های جدید را در آن ثبت کرد، پس از ثبت یک دسته چک، با انتخاب آن و زدن دکمه برگه ها، پنجره مخصوص برگه های آن دسته چک باز می شود که می توان برگه های دسته چک را مدیریت و ثبت کرد.

دسته چک ها و برگه های ثبت شده در بخش چک های پرداختی قابل استفاده است.

# **-5-3 کاربران**

این فرم شامل لیست کاربران نرمافزار میباشد و توسط آن میتوان رمز عبور کاربر فعلی را تغییر داد یا کاربران دیگری برای نرمافزار تعریف کرد. توسط این بخش می توان به کاربران نرم افزار سطح دسترسی به قسمت های مختلف را تعیین کرد.

## **-6-3 تغيير رمز عبور**

با زدن این فرم پنجره تغییر رمز عبور کاربر فعلی نرم افزار باز شده و توسط آن می توان رمز عبور ورود به نرم افزار را تغییر داد.

## **-7-3 تغيير کاربر**

با زدن این فرم نرم افزار بسته و باز شده و توسط آن می توان با کاربر دیگری وارد نرم افزار شد.

# **-4 چک ها**

این بخش مربوط به اسناد بوده و مدیریت چک های پرداختی و دریافتی و اسناد انتقالی در این بخش هست و شامل قسمت های زیر می باشد:

## **-1-4 چک های پرداختی**

اسناد و چک های پرداختی توسط این فرم قابل مدیریت می باشد. با زدن دکمه جدید و پر کردن موارد مورد نیاز می توان یک چک پرداختی جدید در سیستم ثبت کرد. با زدن دکمه های پاس شده، برگشت شده و باطل شده

راهنمای استفاده از نرم افزار مدیریت چک آسان

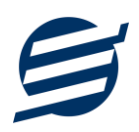

می توان وضعیت چک پرداختی را مشخص و ثبت کرد. همچنین هنگام ثبت چک پ رداختی می توان یک یادآوری سررسید با مدت زمان شروع یادآوری مجزا برای هر چک ثبت کرد.

هنگام ثبت چک پرداختی می توان دسته چک و برگه را انتخاب کرد، چنانچه یک برگه انتخاب شده باشد وضعیت آن برگه به حالت استفاده شده تغییر خواهد یافت.

## **-2-4 چک های دریافتی**

اسناد و چک های دریافتی توسط این فرم قابل مدیریت می باشد. با زدن دکمه جدید و پر کردن موارد مورد نیاز می توان یک چک دریافتی جدید در سیستم ثبت کرد. با دکمه های پاس شده، برگشت شده و باطل شده می توان وضعیت چک دریافتی را مشخص و ثبت کرد. همچنین با زدن دکمه »تبدیل به چک پرداختی« می توان یک چک دریافتی را به چک پرداختی تبدیل و خرج کرد.

## **-3-4 انتقال بين حساب ها**

جهت انتقال یک مبلغ از یک حساب یا صندوق به حساب دیگر می توان از انتقال بین حساب ها استفاده کرد، توسط این بخش اسناد انتقالی قابل مشاهده و مدیریت است.

# **-5 چاپ چک**

این بخش مربوط به چاپ چک بوده و توسط آن می توان یک چک صیاد را چاپ کرد.

# **-1-5 فرم چاپ چک**

طراحی و پیاده سازی این بخش از نرم افزار کامل دقیق با قالب چک صیاد بوده و قابلیت چاپ با انواع پرینترها را دارد. با ورود به فرم چاپ چک و پر کردن موارد مورد نیاز همانند تاریخ چک، مبلغ چک، در وجه، شناسه اشخاص و ... و زدن دکمه چاپ می توان چک را چاپ نمود. همچنین می توان فونت اعداد و حروف را تغییر داده و قالب مبلغ حروف را در چهار حالت (فقط ریال، فقط تومان، ریال معادل تومان، تومان معادل ریال) تنظیم کرد.

راهنمای چاپ چک:

- چک بصورت عمودی در وسط پرینتر قرار داده شود*.*
- تنظیمات کاغذ 4A انتخاب شده و حاشیه ها برروی صفر قرار داده شود*.*
- حتما قبل از چاپ روی برگ چک، برای اطمینان یک چاپ تست برروی کاغذ سفید انجام شود*.*
	- در صورت مغایرت چاپ می توان از تنظیمات داخل بخش راهنمای چاپ چک استفاده کرد*.*

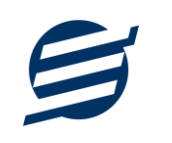

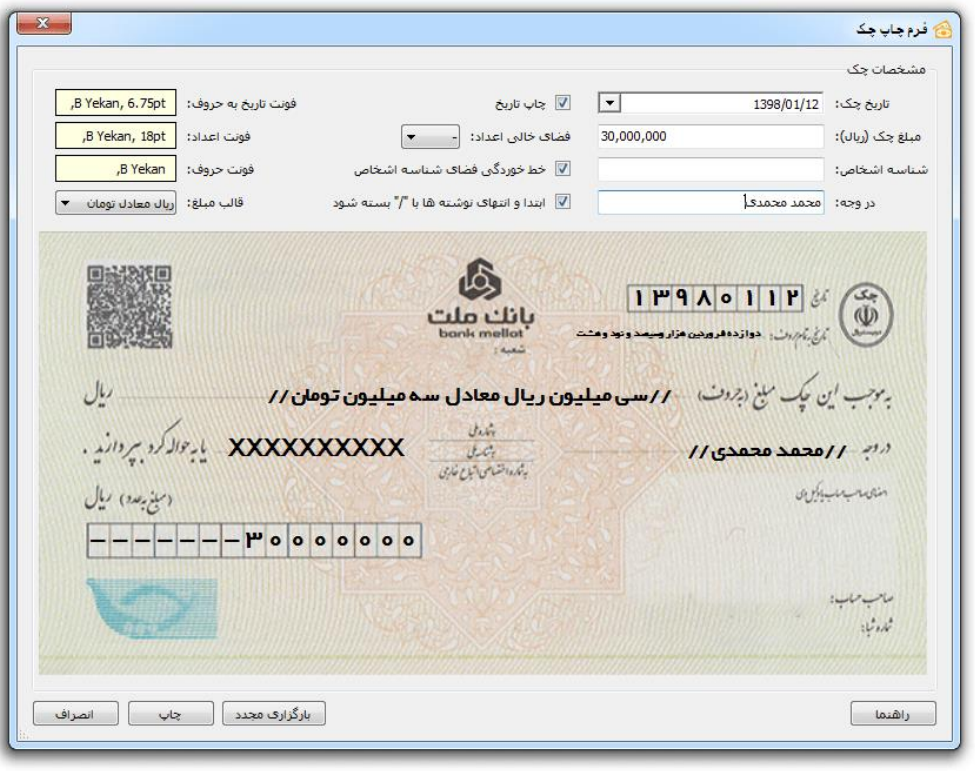

## **-6 تنظيمات**

این بخش مربوط به مدیریت و تنظیمات نرم افزار می باشد:

## **-1-6 تنظيمات گزارشات**

- **پروفایل « مشخصات شرکت/ فروشگاه:** با استفاده از این قسمت میتوان مشخصات شرکت یا فروشگاه (شامل لوگو، نام، شماره تلفن و آدرس) را ویرایش کرد تا هنگام برگ چاپ سند و گزارشات از این مشخصات استفاده شود.
- **پروفایل « مشخصات تکميلی :** این قسمت شامل مشخصات کدپستی، کد ملی یا شناسه ملی، شماره شناسنامه یا شماره ثبت، شماره اقتصادی و ... می باشد.
- **نمایش « تنظيمات نمایش:** این قسمت شامل چاپ اعداد و تاریخ بصورت فارسی یا انگلیسی، رند کردن اعداد پولی و غیرپولی می باشد که هنگام چاپ سند و گزارشات اعمال می گردد. همچنین واحد پولی کل نرم افزار از طریق این قسمت قابل تغییر است.
- **نمایش « تنظيمات خطوط حاشيه:** این قسمت شامل تنظیمات شکل، اندازه و رنگ خطوط جدول سند و گزارشات می باشد.
- **نمایش « تنظيمات رنگ پس زمينه:** این قسمت شامل تنظیمات رنگ جدول های برگ چاپ سند و گزارشات می باشد.
	- **نمایش « تنظيمات جستجو:** این قسمت شامل تنظیمات نمایش دکمه جستجو در لیست ها می باشد.
- **تم نرم افزار « تنظيمات فونت نرم افزار:** توسط این قسمت می توان فونت اصلی نرم افزار را بصورت دلخواه انتخاب کرد.

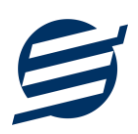

- **تم نرم افزار « اندازه عکس نوار ابزار:** توسط این قسمت می توان آیکون های نوار ابزار نرم افزار را بصورت بزرگ یا کوچک انتخاب کرد.
- **تم نرم افزار « تنظيمات تصویر پس زمينه:** توسط این قسمت می توان تصویر پس زمینه اصلی نرم افزار را بصورت دلخواه تغییر داد.
- **کاغذ 4A:** این قسمت شامل تنظیمات انتخاب اندازه نمایش لوگو و فونت گزارشات و سندها برای کاغذهای A4 مے باشد.
- **کاغذ 5A:** این قسمت شامل تنظیمات انتخاب اندازه نمایش لوگو و فونت گزارشات و سندها برای کاغذهای A5 مے باشد.
- **کاغذ حرارتی:** این قسمت شامل تنظیمات انتخاب اندازه عرض کاغذ، اندازه نمایش لوگو و فونت سندها برای کاغذهای حرارتی میباشد.
	- **تکميلی و چاپ:** در بخش 2-6 توضیح داده شده است.
		- **پنل پيامکی:** در بخش 3-6 توضیح داده شده است.
		- **الگوی شماره:** در بخش 4-6 توضیح داده شده است.

## **-2-6 تنظيمات چاپ**

توسط این فرم می توان آیتم های چاپ را بصورت دلخواه تغییر داد، مواردی تیک آنها برداشته می شود در برگ ها چاپ نخواهد شد.

همچنین تنظیمات توضیحات ثابت و تنظیمات امضاها و امضاء دیجیتال در این بخش قرار دارد.

# **-3-6 تنظيمات پنل پيامکی**

شرکت آسان سیستم مبنا در راستای رفع مشکلت کاربران، اقدام به اضافه نمودن امکان ارسال پیامک از طریق نرم افزار نموده است. لطفا قبل از استفاده از این امکان، موارد زیر را مطالعه نمائید:

- این شرکت فقط امکان ارسال پیامک را برای شما میسر می سازد و هیچگونه ارتباطی با شرکت های ارائه دهنده پنل پیامکی (نه به عنوان نماینده و نه به عنوان ذی نفع) ندارد.
- تمامی عملیات ثبت نام، خرید پنل، خرید شماره اختصاصی و ... بر عهده خود کاربر بوده و شرکت هیچگونه مسئولیتی در قبال مشکلت پنل پیامکی ندارد و برای رفع مشکلت باید با شرکت ارائهدهنده مذاکره نمائید.
- با توجه به اینکه هر پنل پیامکی، روش متفاوتی برای ارسال پیام دارد، نرم افزار فقط می تواند برخی از آنها را حمایت کند. شرکت های حمایت شده توسط نرم افزار را می توانید از منو تنظیمات و گزینه تنظمیات پنل پیامک، مشاهده نمائید.

## **نحوه ثبت تنظيمات پنل:**

از منو تنظیمات، گزینه تنظیمات پنل پیامک را انتخاب کنید تا فرم تنظیمات پنل پیامکی باز شود.

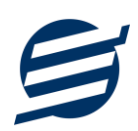

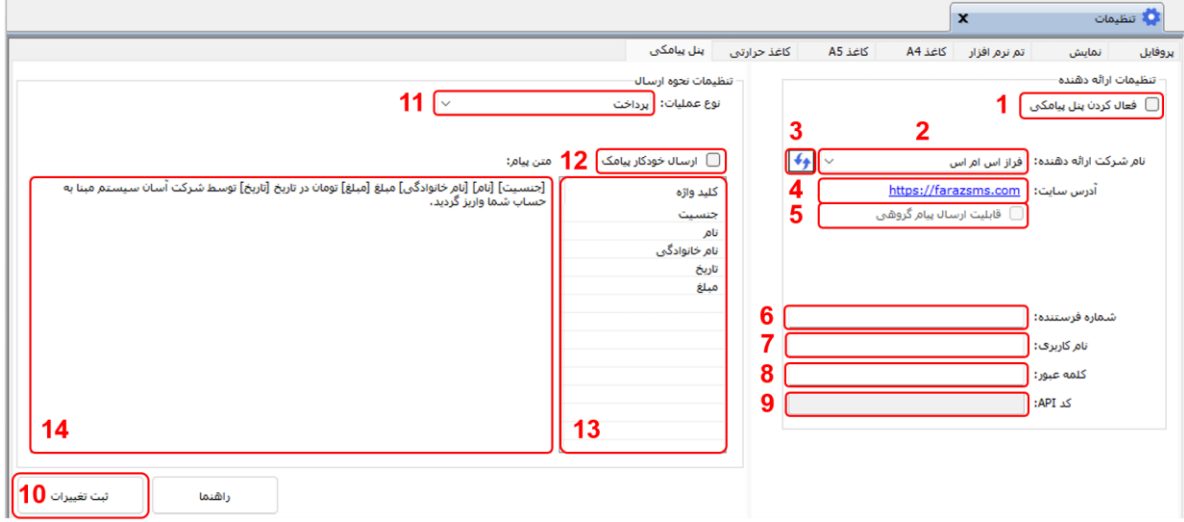

این فرم شامل دو نوع تنظیمات می باشد، الف) تنظیمات ارائه دهنده و ب) تنظیمات نحوه ارسال

#### **الف( تنظيمات ارائه دهنده:**

برای ثبت اطلعات پنل خریداری شده از این تنظیمات استفاده می شود. آیتم های موجود در این تنظیمات به شرح زیر میباشند:

**1( فعالسازی پنل پيامکی:** برای فعالسازی یا غیرفعالسازی استفاده از پنل پیامکی مورد استفاده قرار می گیرد. اگر این آیتم فعال نباشد، کاربر قادر به ارسال پیامک نخواهد بود. **2( نام شرکت:** در این لیست کشوئی نام شرکت های ارائه دهنده پنل پیامکی حمایت شده توسط نرم افزار نمایش

داده میشود که می توانید پنل مد نظر خود را انتخاب کنید.

**3( بارگذاری مجدد:** اگر لیست شرکت ها نمایش داده نشود و یا بخواهید لیست شرکت ها بروزرسانی شود می توانید از این دکمه استفاده نمائید.

**4( آدرس سایت:** آدرس سایت شرکت ارائه دهنده پنل پیامکی را نمایش می دهد که با کلیک روی آن، سایت مربوطه باز میشود.

**5( قابليت ارسال پيام گروهی:** بعضی از پنل ها امکان ارسال پیام ثابت بصورت یکجا را دارند که اگر این آیتم تیک داشته باشد، نشان دهنده آن قابلیت می باشد.

**6( شماره فرستنده:** برای ارسال پیام نیازمند داشتن شماره خط از پنل مورد نظر می باشید که در این آیتم باید آن شماره را وارد نمائید.

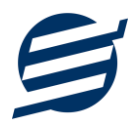

**7 تا 9(** پنل ها معموال به دو صورت کار می کنند یا با استفاده از نام کاربری و کلمه عبور و یا با استفاده از کد Api. نرم افزار طوری طراحی شده است که با توجه به پنل انتخابی، فقط موارد مورد نیاز را فعال می کند.

**ب( تنظيمات نحوه ارسال:**

اگر نیازمند ارسال متن خاصی هنگام عملیات مختلف هستید، می توانید از این تنظیمات استفاده کنید. آیتم های موجود در این تنظیمات به شرح زیر میباشند:

**11( نوع عمليات:** در هر نرم افزار برخی از عملیات قابلیت ارسال پیامک را دارند که در این آیتم میتوانید آنها را مشاهده نمائید.

**12( ارسال خودکار پيام:** اگر این آیتم تیک داشته باشد، پس از انجام عملیات مورد نظر، بصورت خودکار پیامک ارسال میگردد.

**13( کليد واژه ها:** هر عملیات شامل چندین متغیر مخصوص به خود می باشد )بطور مثال عملیات پرداخت شامل نام شخص، مبلغ و تاریخ است). در این نرم افزار، این متغیرها را کلید واژه می نامیم. برای اضافه نمودن کلید واژه در متن پیام کافیست پس از تعیین مکان کلید واژه در متن پیام، روی آن دابل کلیک کنید. **14( متن پيام:** متنی که هنگام انجام عمل باید ارسال شود باید در داخل این آیتم نوشته شود.

**مثال:** فرض کنید یک پرداختی به آقای محمد محمدی در تاریخ 1399/1/1 و به مبلغ یک میلیون داشته ایم و می خواهیم این تراکنش را از طریق پیامک و با متن زیر به وی ارسال نمائیم: آقای محمد محمدی مبلغ 1000000 تومان در تاریخ 1399/1/1 به شما توسط شرکت آسان سیستم مبنا واریز گردید.

برای ارسال این متن باید متن پیام بصورت زیر باشد:

]جنسیت[ ]نام[ ]نام خانوادگی[ مبلغ ]مبلغ[ تومان در تاریخ ]تاریخ[ به شما توسط شرکت آسان سیستم مبنا واریز گردید.

## **-4-6 تنظيمات الگوی شماره**

با استفاده از این قسمت می توان به شماره کد پرسنلی الگوی مناسبی تنظیم کرد تا به ترتیب دلخواه شماره زده شود. برای اینکار از منو تنظیمات، گزینه تنظیمات الگوی شماره را انتخاب کنید تا فرم زیر باز شود.

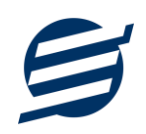

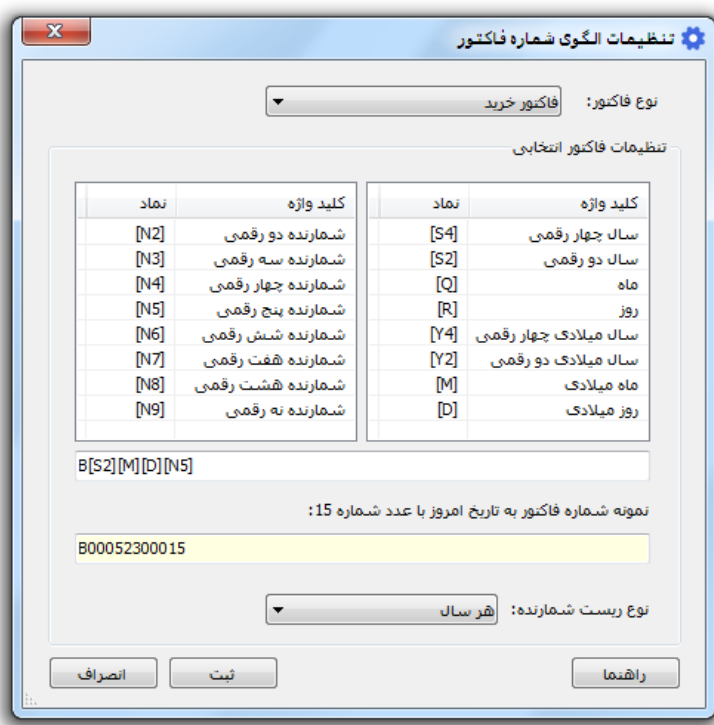

ابتدا نوع الگو را انتخاب کرده تا تنظیمات الگوی شماره مربوطه مشاهده شود. هر الگو شامل چندین متغیر مخصوص به خود می باشد (بطور مثال سال، ماه و شمارنده دو رقمی). در این نرم افزار، این متغیرها را کلید واژه می نامیم. برای اضافه نمودن کلید واژه در عبارت الگو کافیست پس از تعیین مکان کلید واژه در عبارت الگو، روی آن دابل کلیک کنید.

به عنوان مثال برای تنظیم الگوی کد پرسنلی 0001S، 0002S، 0003S و ... فقط کافی است عبارت بنویسید. با استفاده از بخش ریست شمارنده می توان شمارنده را به حالت اولیه تنظیم کرد مثلا اگر ریست  $\mathrm{SIN4}]$ برروی »هر ماه« باشد ابتدای هر ماه شمسی شماره از یک شروع خواهد شد.

# **-7 گزارشات**

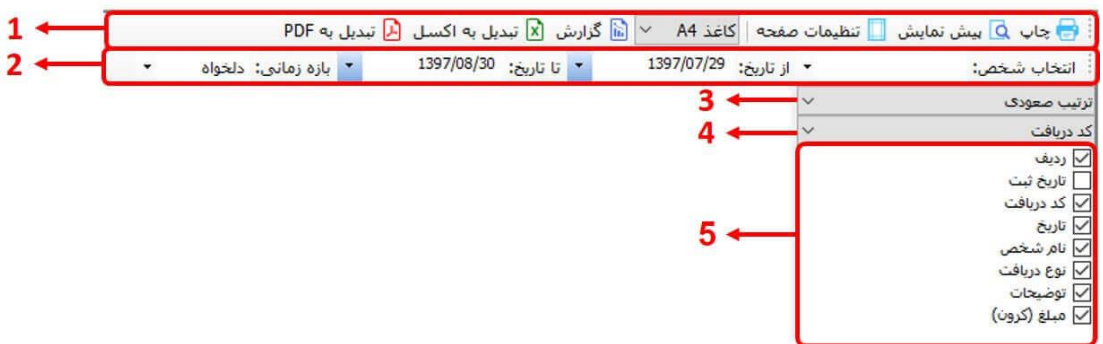

برای بدست آوردن خروجی مورد نیاز، می توانید از بخش گزارشات استفاده نمائید.

فرمت کلی گزارشات در شکل باال نشان داده شده است که در زیر هر یک شرح داده می شوند:

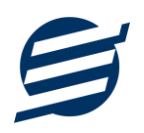

1( **تولبار اصلی:** پس از انتخاب فیلترهای مورد نظر، برای تولید گزارش باید دکمه گزارش را کلیک کنید. پس از تولید گزارش، می توانید با زدن دکمه تبدیل به اکسل و یا PDF ، گزارش را با فرمت دلخواه، ذخیره نمایید. همچنین با استفاده از این بخش می توانید نوع کاغذ برای چاپ را انتخاب کرده و پیش نمایشی از گزارش را در کاغذ انتخابی مشاهده نمایید.

برای چاپ بهتر گزارشات، پس از تهیه گزارش، ابتدا به تنظیمات صفحه مراجعه کنید و اندازه صفحه را انتخاب کرده و مقادیر *Footers and Headers* را در حالت *Empty* قرار داده و تیک گزینه *Print* .بزنید را *Background Colors and Images*

- 2( **تولبار فيلتر:** با استفاده از این تولبار می توانید گزارش را برای یک بازه زمانی خاص و یا فرد خاص )یا هر نوع فیلتری که فرم گزارش در اختیار شما می دهد) تهیه نمایید.
	- 3( انتخاب نحوه مرتب سازی گزارش )صعودی یا نزولی(
	- 4( انتخاب فیلدی که می خواهید گزارش بر اساس آن مرتب شود.
	- 5( انتخاب فیلدهایی که می خواهید در گزارش نمایش داده شوند.

گزارشات به دو گروه گزارشات پایه و اصلی تقسیم می شوند که در زیر هر یک شرح داده می شوند:

## **-1-7 گزارشات اشخاص**

این فرم برای گزارشگیری اطلعات اشخاص ساخته شده است، توسط آن میتوان موارد دلخواه اشخاص را از قسمت سمت چپ انتخاب و گزارشگیری و چاپ کرد (مراحل و تنظیمات چاپ در ادامه این راهنما توضیح داده شده است). همچنین می توان با استفاده از دکمه تبدیل به اکسل گزارش ساخته شده را به اکسل تبدیل نمود.

## **-2-7 گزارش مانده حساب ها**

با استفاده از این فرم می توان حساب ها موجود در سیستم را گزارشگیری کرد و موجودی صندوق و هر حساب دیگر را بدست آورد.

## **-3-7 گزارش چک های پرداختی**

با استفاده از این فرم می توان چک های پرداختی را بصورت از تاریخ تا تاریخ گزارشگیری کرد که در آن فیلد تاریخ می تواند تاریخ چک یا تاریخ پرداخت چک باشد، همچنین با انتخاب نوع چک، وضعیت چک یا شخص می توان چک های پرداختی را فیلتر کرد.

## **-4-7 گزارش چک های دریافتی**

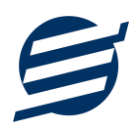

با استفاده از این فرم می توان چک های دریافتی را بصورت از تاریخ تا تاریخ گزارشگیری کرد که در آن فیلد تاریخ می تواند تاریخ چک یا تاریخ دریافت چک باشد، همچنین با انتخاب نوع چک، وضعیت چک یا شخص می توان چک های دریافتی را فیلتر کرد.

## **-5-7 گزارش انتقال بين حساب ها**

با استفاده از این فرم می توان اسناد انتقالی ثبت شده در سیستم را بصورت از تاریخ تا تاریخ گزارشگیری کرد. الزم به ذکر است تمامی گزارشات قابلیت تبدیل به اکسل و مرتب سازی را دارا می باشند.

## **-6-7 گزارش امور مالی**

با استفاده از این گزارش می توان تمام اسناد ثبت شده در سیستم را بصورت از تاریخ تا تاریخ گزارشگیری کرد. الزم به ذکر است تمامی گزارشات قابلیت تبدیل به اکسل و PDF را دارا می باشند.

## **-8 امکانات**

امکانات کاربردی نرم افزار در این بخش قابل استفاده است:

#### **-1-8 دفترچه تلفن**

با استفاده از این فرم میتوان لیست دفترچه تلفن را مشاهده و مدیریت کرد.

## **-2-8 یادآوری ها**

توسط این فرم می توان لیست یادآوری ها را مدیریت کرد و یک یادآوری به سیستم اضافه نمود.

## **-3-8 راس گيری چک**

توسط این فرم می توان راس گیری چک ها را انجام داد.

#### **-4-8 بانک ها**

با استفاده از این فرم میتوان لیست بانک ها را مشاهده کرده و بانک جدید اضافه نمود، همچنین میتوان اطلعات بانک ها را ویرایش و حذف کرد.

## **-5-8 ارسال پيامک**

با استفاده از این فرم می توانید به اشخاص مورد نظر پیامک ارسال نمائید. نحوه تنظیمات ارسال متن، همانند موارد اشاره شده در تنظیمات نحوه ارسال است.

## **-6-8 ماشين حساب**

با استفاده از این گزینه ماشین حساب ویندوز باز می شود.

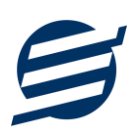

# **-7-8 تاریخ و زمان**

با استفاده از این گزینه تاریخ و زمان روز جاری قابل نمایش است، الزم به ذکر است تاریخ به سه حالت شمسی، قمری و میلدی نمایش داده می شود.

# **-8-8 سرگرمی**

با استفاده از این گزینه بخش بازی ها و سرگرمی باز می شود و می توان سرگرمی مورد نظر را انتخاب و بازی کرد.

# **-9 پشتيبانی**

امکانات تهیه و بازیابی پشتیبان در این بخش است:

## **-1-9 تهيه پشتيبان**

با استفاده از فرم تهیه پشتیبان میتوان با انتخاب مسیر از اطلعات نرمافزار پشتیبان گرفت. پیشنهاد می شود برنامه ای مدونی جهت کپی پشتیبان از اطلعات نرم افزار تهیه نمایید. بازیابی اطلعات بر پایه این کپی های پشتیبان امکان پذیر است. الزم به ذکر است می توان از سیستمی به سیستم دیگر پشتیبان گرفت.

## **-2-9 بازیابی پشتيبان**

با استفاده از فرم بازیابی پشتیبان میتوان با انتخاب مسیری که فایلهای پشتیبان در آن قرار دارند اطلعات نرمافزار را بر پایه پشتیبان انتخاب شده بازیابی نمود.

## **-3-9 تنظيمات پشتيبان خودکار**

با استفاده از این فرم می توان پشتیبانی گیری خودکار را در بازه های زمانی مشخص تنظیم نمود که هنگام خروج از نرم افزار پشتیبانی بصورت خودکار انجام خواهد شد.

## **-4-9 بهينه سازی پایگاه داده**

توسط این فرم می توان اطلعات ذخیره شده در پایگاه داده را بهینه سازی و اصلح کرده و حجم پایگاه داده را کاهش داد.

## **-5-9 سال مالی جدید**

توسط این فرم می توان یک سال مالی جدید در نرم افزار ایجاد کرد، با انتخاب یک سال می توان تا انتهای آن سال حساب ها را بست و سال مالی جدید ایجاد کرد. عملیات ایجاد سال مالی جدید :

- محاسبه موجودی مانده حساب ها تا انتهای سال انتخاب شده و درج مبلغ بدست آمده در موجودی اولیه حساب ها
	- پاک کردن اطلعات مال ی تا انتها ی سال انتخاب شده

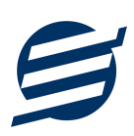

اطلعات مالی شامل چک های پرداختی، چک های دریافتی و اسناد انتقالی

## **-6-9 پاک کردن اطالعات**

توسط این فرم می توان اطلعات نرم افزار را بصورت کامل پاک کرد و اطلعات نرم افزار را به حالت اولیه برگرداند. پاک کردن اطلعات در این نرم افزار در 2 سطح قابل انجام است:

- **پاک کردن اطلاعات مالی:** حذف اطلاعات مالی شامل چک های پرداختی، چک های دریافتی و اسناد انتقالی
- **پاک کردن کل اطالعات:** حذف کلیه اطلعات شامل اطلعات مالی ، اشخاص، گروه اشخاص، حساب ها، کاربران، دفترچه تلفن و یادآوری ها

# **-7-9 پشتيبان گيری اینترنتی**

اگر شما دارای سرور بوده و نیازمند ارسال پشتیبان به سرور مورد نظر هستید، میتوانید از این گزینه استفاده نمایید. در این بخش می توانید پشتیبان را به صورت دستی و یا خودکار آپلود کنید. در این نرم افزار امکان ارسال پشتیبان به سرور FTP و سرور SMTP فراهم شده است که در زیر هر یک شرح داده می شوند:

- ❖ *FTP*: باید آدرس سرور *FTP*، نام کاربری و کلمه عبور را ثبت کنید.
- ❖ *SMTP*: نیازمند ثبت آدرس سرور *SMTP*، پورت، فعال بودن *SSL*، نام کاربری، کلمه عبور، ایمیل فرستنده و گیرنده می باشید. توجه: نام کاربری، ایمیل فرستنده و ایمیل گیرنده می تواند یکسان باشد.

اگر شما نیازمند ارسال پشتیبان از طریق ایمیل هستید ولی دارای سرور SMTP نیستید با استفاده از اکانت جی میل و یاهو میل می توانید پشتیبان را ارسال نمایید. در این حالت به جای کلمه عبور از Password App استفاده می شود که نحوه تولید آن در زیر شرح داده شده است:

❖ *Gmail*: -1 ورود به اکانت جی میل در مرورگر -2 باز کردن صفحه مقابل در مرورگر *[com.google.myaccount://https](https://myaccount.google.com/)* -4 کلیک کردن روی *Password App* در بخش *Security* یا باز کردن صفحه مقابل *<https://myaccount.google.com/apppasswords>* مرورگر در -4 کلیک کردن روی *Password App* در بخش *Security* -5 نوشتن *EasySoft* در فیلد *Name App* و کلیک روی *Create* -6 کپی کردن حروف نمایش داده شده و استفاده از آن به جای کلمه عبور ❖ *Mail Yahoo*: -1 ورود به اکانت یاهو میل در مرورگر

-2 نگه داشتن روی نام و کلیک روی عکس پروفایل

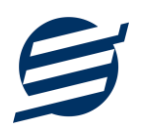

*Turn on 2-step verification* روی کلیک -3

*Generate and manage app passwords* روی کردن کلیک -4

-5 نوشتن *EasySoft* در فیلد *Name App* و کلیک روی *Password Generate*

-6 کپی کردن حروف نمایش داده شده و استفاده از آن به جای کلمه عبور

**-8-9 تاریخچه پشتيبان گيری**

توسط این گزارش میتوان تاریخچه عملیات پشتیبان گیری دستی یا خودکار و عملیات بازیابی پشتیبان را گزارش گیری کرد.

**-9-9 تاریخچه عمليات کاربران** 

توسط این گزارش میتوان تاریخچه عملیات کاربران نرم افزار (ثبت و ویرایش) کلیه داده های ثبت شده را گزارش گیری کرد.

**-10 تنظيمات چاپ** 

قبل از گزارشگیری نوع کاغذ )4A یا 5A )را مشخص کرده و دکمه گزارش را کلیک کنید.

در قسمت تنظیمات صفحه ابتدا نوع کاغذ (A4 یا A5) را مشخص کنید، سپس گزینه Print Background Images and Colors را فعال کرده و تمامی گزینه های Footers and Headers را در حالت Empty قرار دهید .

با استفاده از دکمه پیش نمایش می توانید گزارش خود را بررسی کنید.

با استفاده از دکمه چاپ گزارش خود را چاپ نمایید.

**-11 تماس با ما** 

جهت تماس با شرکت آسان سیستم مبنا و یا ارسال پیشنهادات و انتقادات خود می توانید به یکی از روشهای زیر عمل نمایید:

1- تماس با شماره های موجود در آدرس https://easysoft.ir/Contact

-2 ارسال پیام از طریق آدرس [Contact/ir.easysoft.product://https](https://product.easysoft.ir/Contact)

-3 ارسال ایمیل به [ir.easysoft@info](mailto:info@easysoft.ir)

<https://product.easysoft.ir/Comment?pid=11> آدرس طریق از نظر ارسال -4